**Никита Культин Лариса Цой** 

# Visual Basic ДЛЯ СТУДЕНТОВ И ШКОЛЬНИКОВ

Санкт-Петербург

«БХВ-Петербург»

2010

ББК 32.973.26–018.1

К90

#### **Культин, Н. Б.**

К90 Visual Basic для студентов и школьников / Н. Б. Культин, Л. Б. Цой. — СПб.: БХВ-Петербург, 2010. — 416 с.: ил. + CD-ROM — (ИиИКТ)

ISBN 978-5-9775-0487-4

Рассматривается процесс создания программ различного назначения на языке программирования Visual Basic — от простейших до программ работы с графикой и базами данных. Последовательность изложения, дозировка материала, а также наличие контрольных вопросов и задач для решения соотносятся с учебным процессом. Демонстрируется среда разработки Visual Basic, приводится описание языка программирования Visual Basic, рассматриваются основные алгоритмические структуры, операции со строками, одномерными и двухмерными массивами и файлами, большое внимание уделено практике программирования, что позволит полноценно подготовиться к ЕГЭ по информатике по разделам, касающимся алгоритмизации и программирования. Приложение содержит справочник по языку программирования Visual Basic и базовым компонентам. На компакт-диске приводятся рассматриваемые в книге примеры программ и программа Экзаменатор, позволяющая автоматизировать процесс контроля и самоконтроля знаний.

*Для образовательных учреждений*

УДК 681.3.068+800.92Visual Basic ББК 32.973.26–018.1

#### Главный редактор *Екатерина Кондукова* Зам. главного редактора *Людмила Еремеевская* Зав. редакцией *Григорий Добин* Редактор *Анна Кузьмина* Компьютерная верстка *Натальи Караваевой* Корректор *Виктория Пиотровская* Дизайн серии *Инны Тачиной* Оформление обложки *Елены Беляевой* Зав. производством *Николай Тверских*

**Группа подготовки издания:**

Лицензия ИД № 02429 от 24.07.00. Подписано в печать 04.12.09. Формат 70 $\times$ 100 $^{1}/_{16}$ . Печать офсетная. Усл. печ. л. 33,54. Тираж 2000 экз. Заказ № "БХВ-Петербург", 190005, Санкт-Петербург, Измайловский пр., 29.

Санитарно-эпидемиологическое заключение на продукцию № 77.99.60.953.Д.005770.05.09 от 26.05.2009 г. выдано Федеральной службой по надзору в сфере защиты прав потребителей и благополучия человека.

> Отпечатано с готовых диапозитивов в ГУП "Типография "Наука" 199034, Санкт-Петербург, 9 линия, 12

# Оглавление

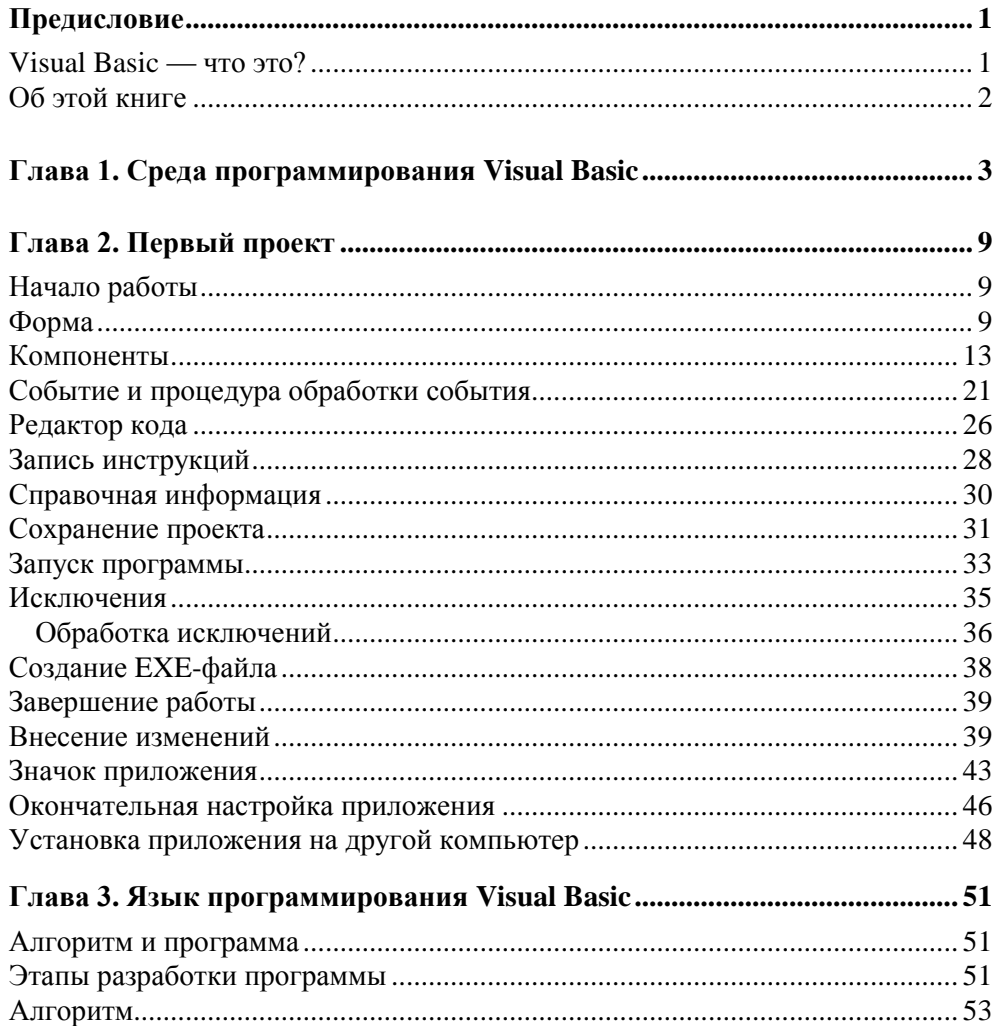

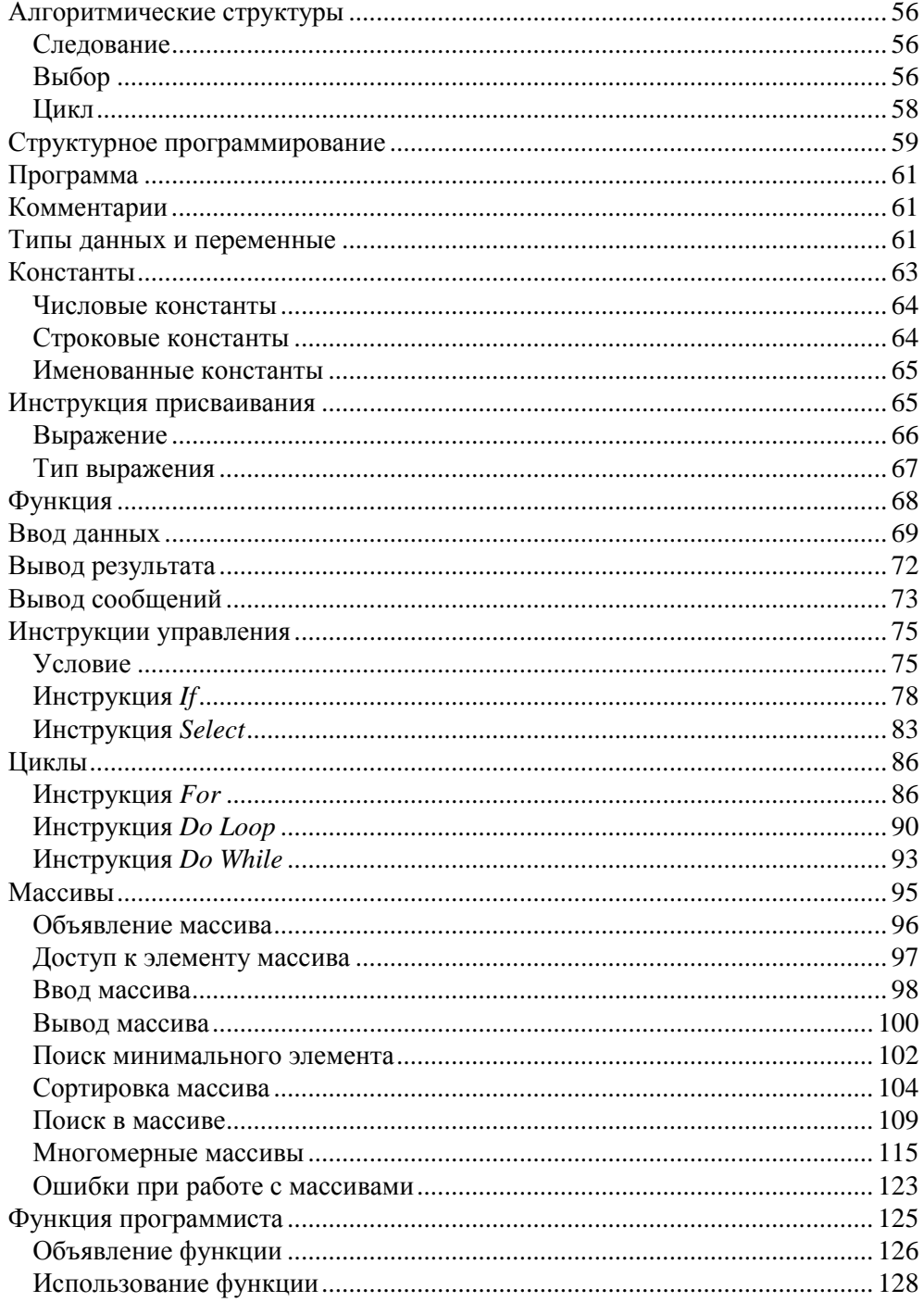

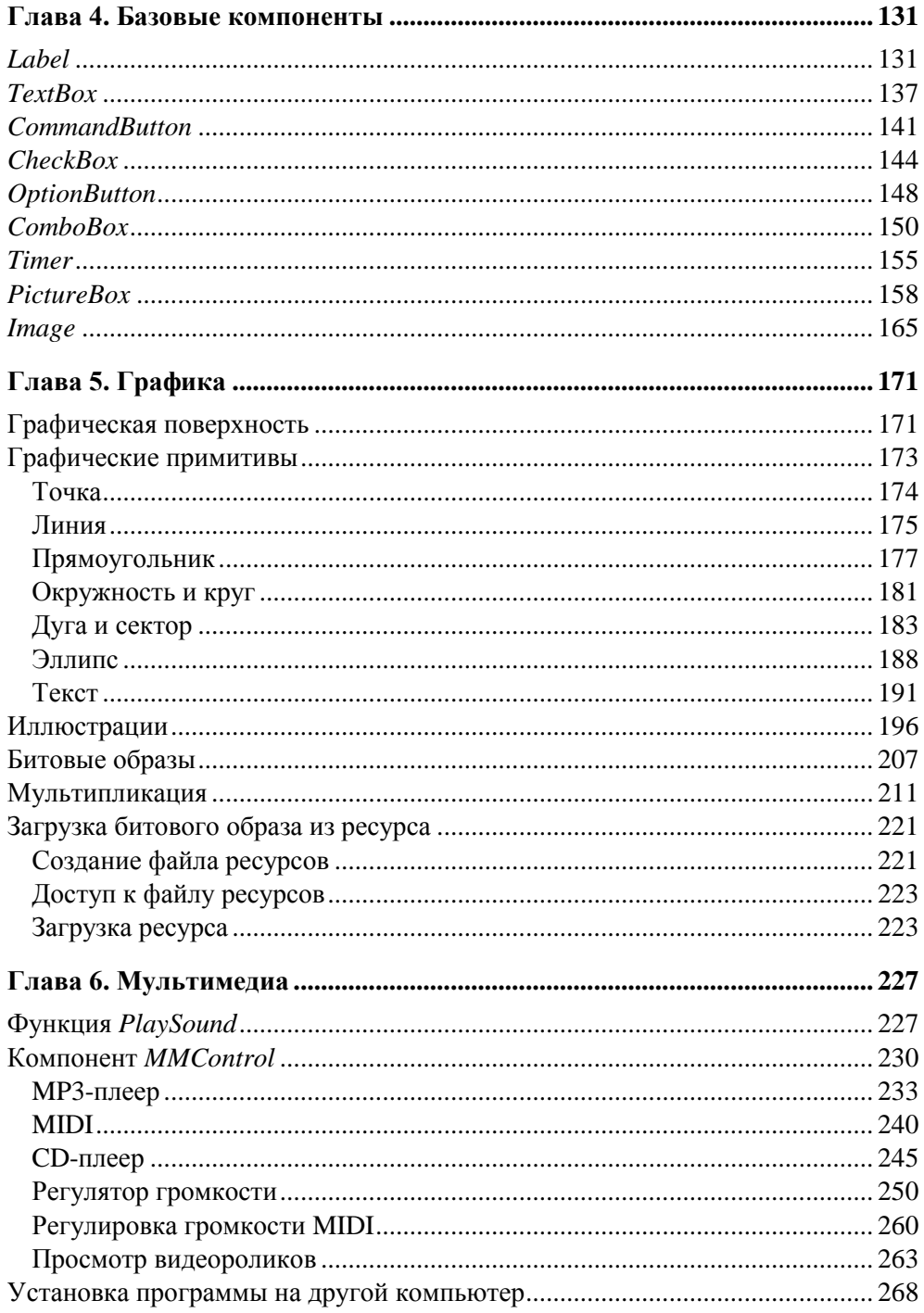

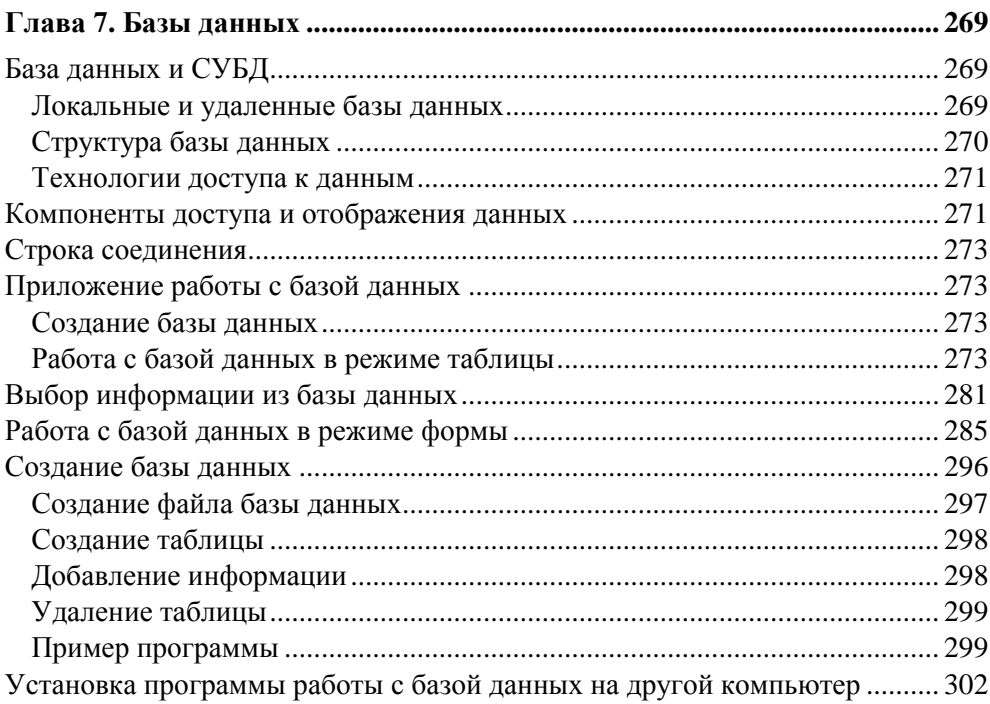

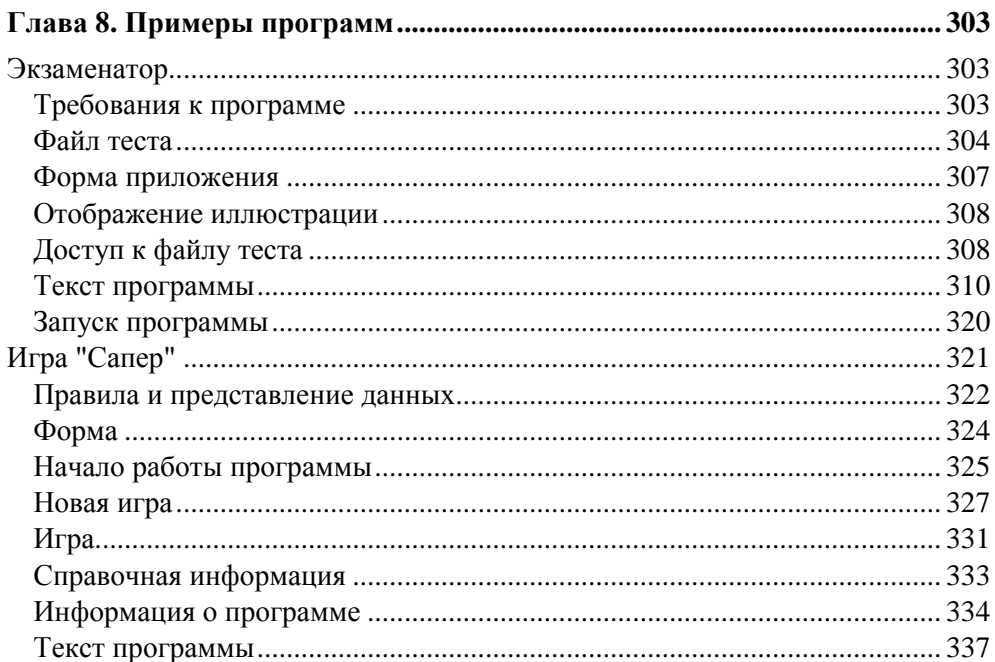

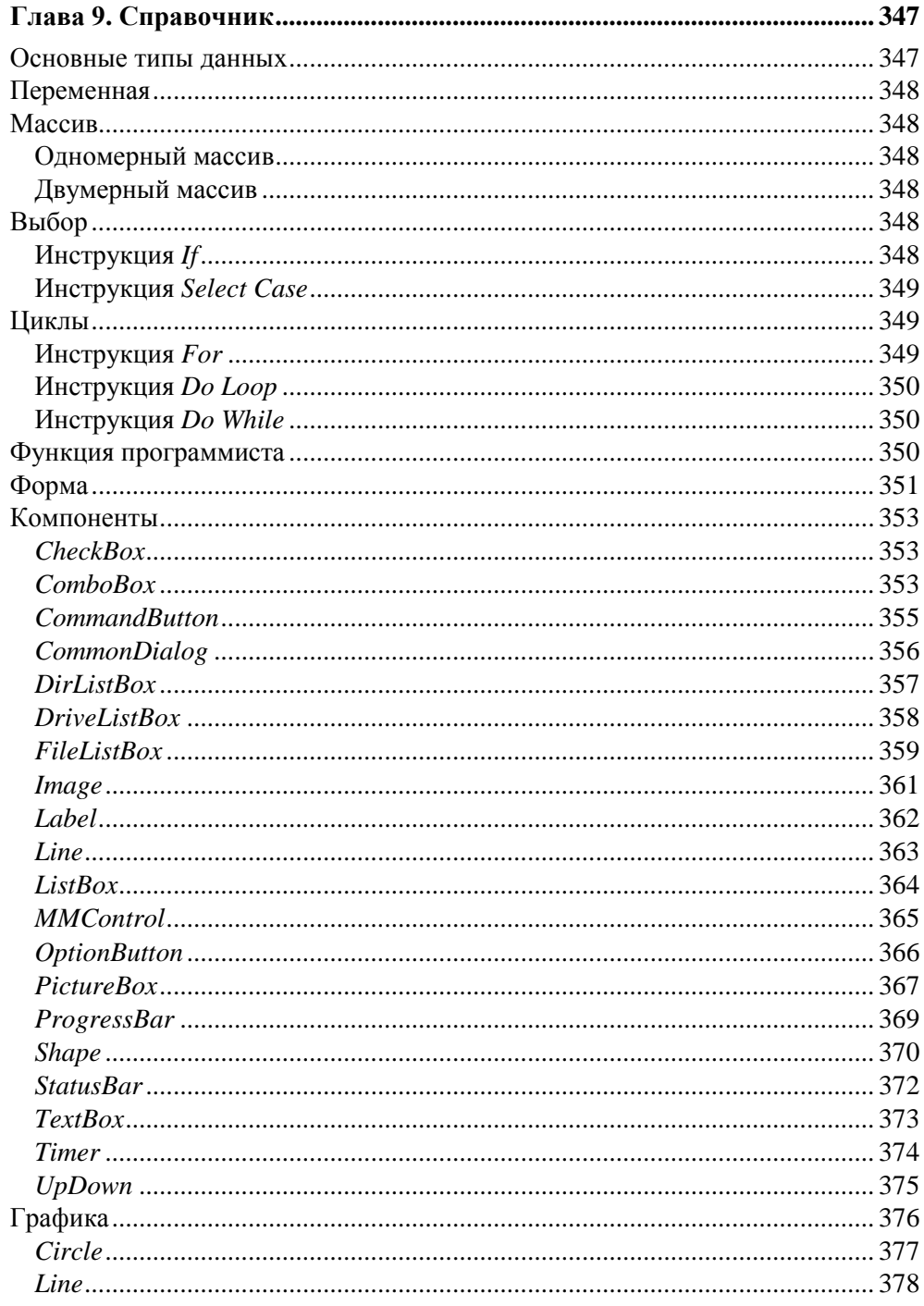

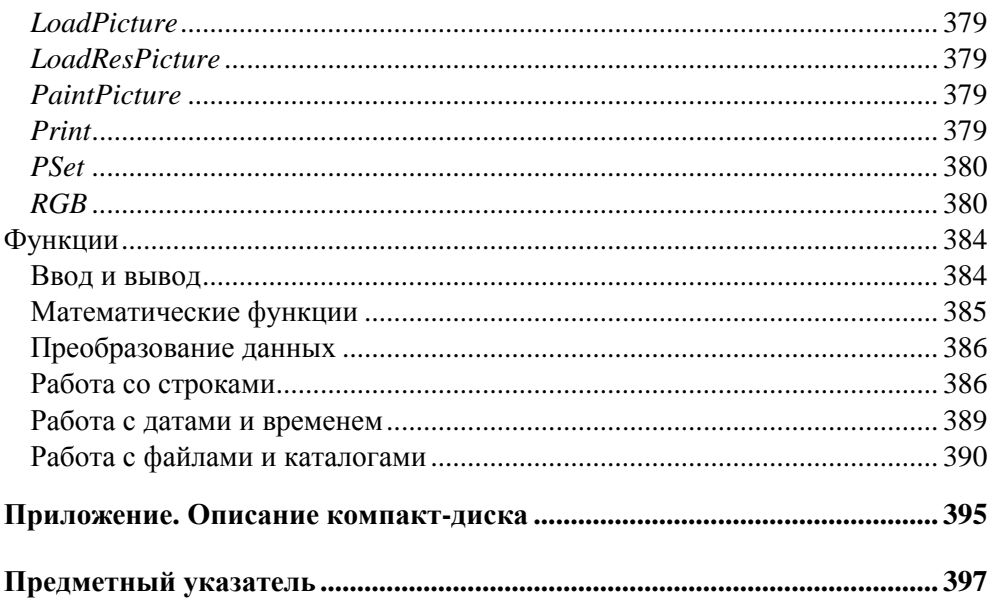

# Предисловие

## Visual Basic - что это?

В последнее время возрос интерес к программированию. Это связано с развитием и внедрением в повседневную жизнь информационно-коммуникационных технологий. Если кто-то имеет дело с компьютером, то рано или поздно у него возникает желание, а иногда и необходимость, программировать.

Среди пользователей персональных компьютеров в настоящее время наиболее популярна операционная система Windows, и естественно, что тот, кто собирается программировать, стремится писать программы, которые будут работать в ней.

Раньше начинающему программисту оставалось только мечтать о создании собственных программ, работающих в Windows, т. к. средства разработки были явно ориентированы на профессионалов, обладающих серьезными знаниями и опытом

Бурное развитие вычислительной техники, потребность в эффективных средствах разработки программного обеспечения привели к появлению систем программирования, ориентированных на так называемую "быструю разработку", пионером среди которых был пакет Microsoft Visual Basic.

В основе систем быстрой разработки (RAD-систем, Rapid Application Development — среда быстрой разработки приложений) лежит технология визуального проектирования и событийного программирования. Суть этой технологии заключается в том, что среда разработки берет на себя большую часть рутинной работы, оставляя программисту работу по созданию диалоговых окон и функций обработки событий. Производительность программиста при работе в RAD-системе — фантастическая!

Microsoft Visual Basic — это среда быстрой разработки, в которой в качестве языка программирования используется Visual Basic.

В настоящее время, несмотря на появление новых версий Visual Basic, широко используется шестая версия пакета - Microsoft Visual Basic 6.0, которая стала "классикой"

B Visual Basic 6.0 можно создавать программы различного назначения: от простейших однооконных приложений, до программ, работающих с графикой, мультимедиа и базами данных.

Microsoft Visual Basic может работать в среде операционных систем от Windows 98 до Windows Vista. Особых требований, по современным меркам, к ресурсам компьютера пакет не предъявляет.

## Об этой книге

В книге, которая посвящена программированию в конкретной среде разработки, необходим баланс между тремя линиями: язык программирования, технология программирования (программирование как таковое) и среда разработки. Уже при первом знакомстве со средой разработки, представлении ее возможностей у автора возникает проблема: чтобы описать процесс разработки программы, объяснить, как работает программа, нужно оперировать такими терминами как объект, событие, свойство, понимание которых на начальном этапе изучения программирования весьма проблематично. Как поступить? Сначала дать описание языка, а затем приступить к описанию среды разработки и процесса программирования? Очевидно, что это не лучший вариант решения. Поэтому при изложении материала принят подход, который можно назвать "от задачи". Суть его заключается в том что, берется конкретная задача и на ее примере рассматривается определенная технология, возможности среды разработки и особенности языка программирования, необходимые для решения этой, конкретной задачи.

Книга, которую вы держите в руках, — это не описание языка программирования и среды разработки Visual Basic. Это руководство по программированию в Microsoft Visual Basic. В нем рассмотрена вся цепочка, весь процесс создания программы: от разработки алгоритма, диалогового окна и процедур обработки событий до установки на компьютер пользователя.

Цель этой книги — научить программировать в Microsoft Visual Basic 6.0, т. е. создавать законченные программы различного назначения: от простых однооконных приложений до программ работы с базами данных.

Научиться программировать можно, только решая конкретные задачи. Поэтому, чтобы получить максимальную пользу от книги, вы должны работать с ней активно. Не занимайтесь просто чтением примеров, реализуйте их с помощью вашего компьютера. Не бойтесь экспериментировать - вносите изменения в программы. Чем больше вы сделаете самостоятельно, тем большему вы научитесь!

**Глава 1**

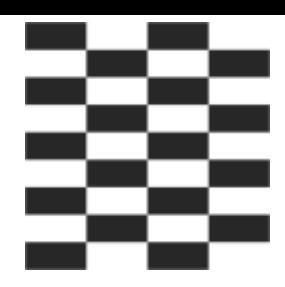

# **Среда программирования Visual Basic**

Запускается Visual Basic обычным образом, т. е. выбором в меню **Пуск** команды **Программы** > Microsoft Visual Basic 6.0 > Microsoft Visual Basic 6.0 (рис. 1.1).

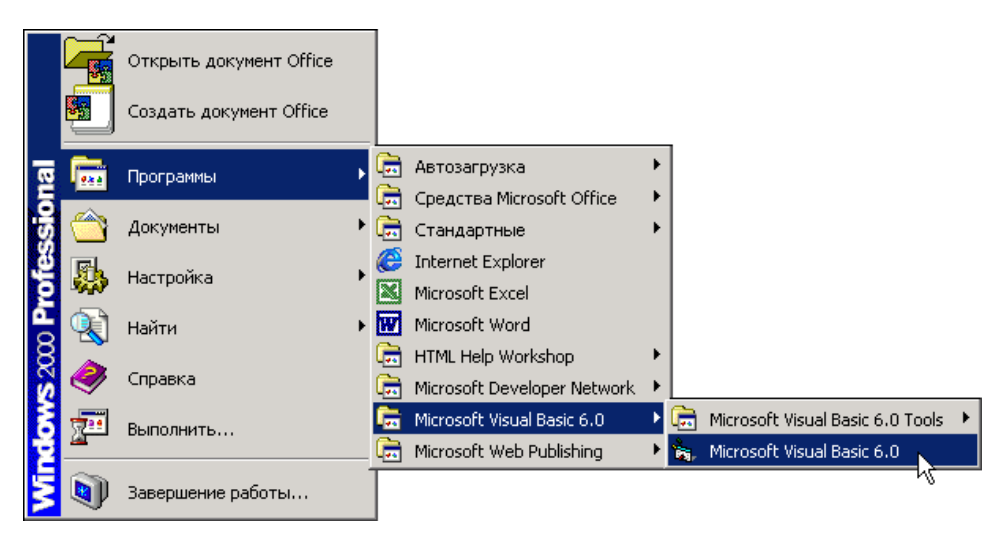

**Рис. 1.1.** Запуск Visual Basic

Перед тем как запустить Visual Basic первый раз, рекомендуется создать папку для проектов (программ) Visual Basic и указать ее в качестве рабочей. Папка (назвать ее можно, например, VBProjects) создается обычным образом. Чтобы указать, что папка является рабочей, надо раскрыть окно свойств команды запуска Visual Basic (сделать щелчок *правой* кнопкой мыши на команде запуска Visual Basic) и ввести имя в поле **Рабочая папка**.

Если Visual Basic запущен сразу после установки, то на фоне главного окна отображается окно New Project (рис. 1.2). В этом окне на вкладке New перечислены типы проектов (программ), которые можно создать в Visual Basic.

Чтобы приступить к работе над новой программой, или, как принято говорить, приложением, надо выбрать Standard EXE и сделать щелчок на кнопке Открыть.

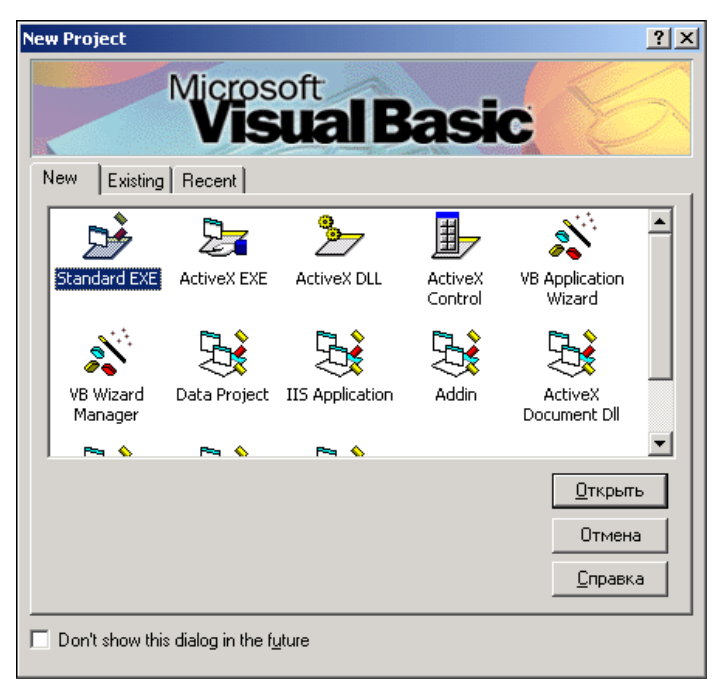

Рис. 1.2. Начало работы над новой программой (приложением)

#### **ЗАМЕЧАНИЕ**

Если после запуска Visual Basic окно New Project на экране не отображается. то, для того чтобы начать работу над новой программой, надо в меню File выбрать команду New Project.

Окно Visual Basic в начале работы над новой программой приведено на рис. 1.3. В верхней части окна находится строка меню и панель инструментов, слева — палитра компонентов, в центре — окно конструктора формы, справа - окно проекта, окно свойств и окно отображения положения  $\omega$ <sub>*dop<sub>Mbl</sub>*.</sub>

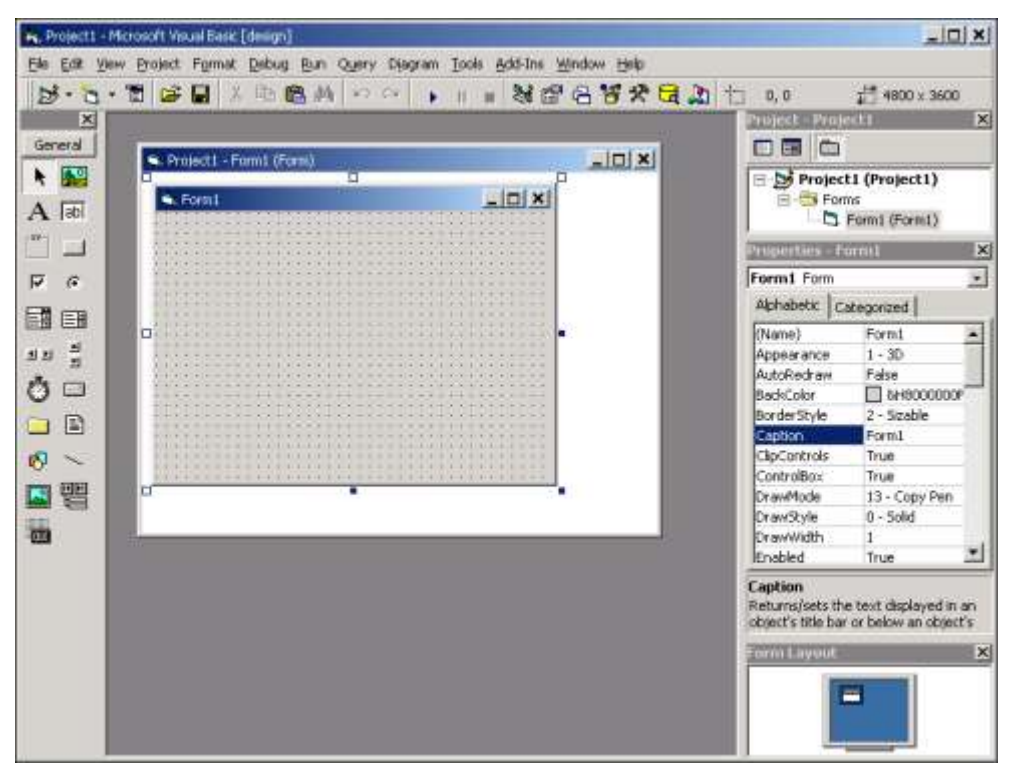

**Рис. 1.3.** Окно Visual Basic в начале работы над новой программой

На стандартной панели инструментов (рис. 1.4) находятся кнопки активизации наиболее часто используемых команд. Там же находятся кнопки, используя которые можно быстро сделать доступным окно палитры компонентов, менеджера проектов, свойств и др.

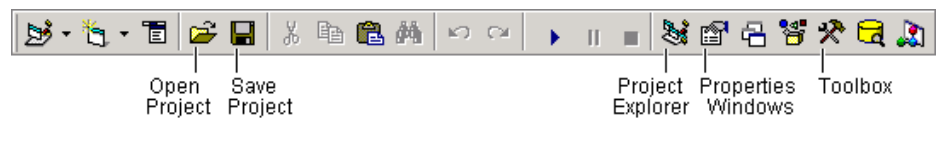

**Рис. 1.4.** Стандартная панель инструментов

Окно программы во время ее разработки принято называть формой.

В окне конструктора формы (рис. 1.5) находится *форма* — заготовка окна разрабатываемого приложения.

В палитре компонентов (рис. 1.6) отображаются значки компонентов, которые программист может поместить на форму.

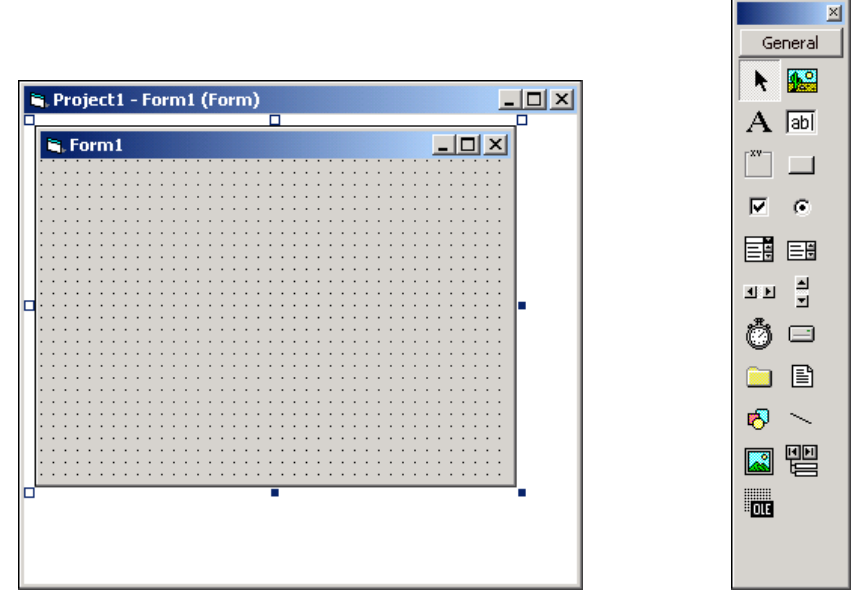

**Рис. 1.5.** Окно конструктора формы **Рис. 1.6.** Палитра компонентов

(окно **Toolbox**)

#### *ЗАМЕЧАНИЕ*

Если палитра компонентов не отображается, то, для того чтобы она стала доступной, надо в меню **View** выбрать команду **Toolbox** или сделать щелчок на соответствующей кнопке панели инструментов.

В окне проекта (рис. 1.7) отображается структура (состав) проекта, над которым в данный момент идет работа.

#### *ЗАМЕЧАНИЕ*

Если окно проекта не отображается, то, для того чтобы оно стало доступным, надо в меню **View** выбрать команду **Project Explorer** или сделать щелчок на соответствующей кнопке панели инструментов.

Окно **Properties** (рис. 1.8) предназначено для редактирования значений свойств объектов. В нем отображаются свойства выбранного в данный момент объекта (в начале работы над новой программой — формы). На вкладке **Alphabetic** свойства отображаются в алфавитном порядке,

а на вкладке **Categorized** свойства сгруппированы по функциональному признаку. Например, в группу **Appearance** объединены свойства, которые определяют вид объекта, а в группу **Position** — его размер и положение на экране (для формы) или поверхности формы (другие компоненты).

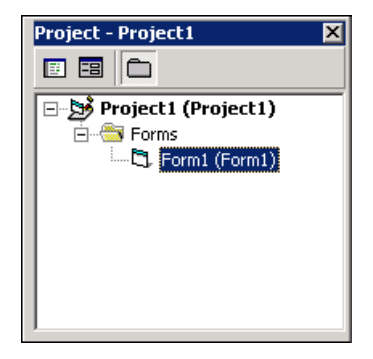

**Рис. 1.7.** В окне **Project** отображается структура (состав) проекта

|                                                                                                    | <b>Properties - Form1</b> | $\vert x \vert$    | <b>Properties - Form1</b>                                                                                               | $\mathbf{x}$   |
|----------------------------------------------------------------------------------------------------|---------------------------|--------------------|----------------------------------------------------------------------------------------------------|----------------|
|                                                                                                    | Form1 Form                |                    | Form1 Form                                                                                                    |                |
|                                                                                                    | Alphabetic                | Categorized        | Alphabetic Categorized                                                                                                  |                |
|                                                                                                    | (Name)                    | Form1              | $\boxminus$ Appearance                                                                                                  |                |
|                                                                                                    | Appearance                | $1 - 3D$           | Appearance                                                                                                    | $1 - 3D$       |
|                                                                                                    | AutoRedraw                | False              | BackColor                                                                                                    | &H8000000      |
|                                                                                                    | BackColor                 | $\Box$ &H8000000FE | BorderStyle                                                                                                    | 2 - Sizable    |
|                                                                                                    | BorderStyle               | 2 - Sizable        | Caption                                                                                                    | Form1          |
|                                                                                                    | Caption                   | Form1              | FillColor                                                                                                    | &H0000000      |
|                                                                                                    | ClipControls              | True               | FillStyle                                                                                                    | 1 - Transparen |
|                                                                                                    | ControlBox                | True               | FontTransparen(True                                                                                                    |                |
|                                                                                                    | DrawMode                  | 13 - Copy Pen      | ForeColor                                                                                                    | &H8000001      |
|                                                                                                    | DrawStyle                 | 0 - Solid          | Palette                                                                                                    | (None)         |
|                                                                                                    | DrawWidth                 | 1                  | Picture                                                                                                    | (None)         |
|                                                                                                    | Enabled                   | True               | $\boxminus$ Behavior                                                                                                    |                |
|                                                                                                    | FillColor                 | 8JH000000006       | AutoRedraw                                                                                                    | False          |
|                                                                                                    | $-11 - 1$                 |                    |                                                                                                    |                |
| Caption<br>Returns/sets the text displayed in an<br>object's title bar or below an object's<br>icon. |                           |                    | Left<br>Returns/sets the distance between the<br>internal left edge of an object and the<br>left edge of its container. |                |

**Рис. 1.8.** В окне **Properties** перечислены свойства объекта и указаны их значения

В терминологии визуального проектирования *объект* — это диалоговое окно или элемент интерфейса пользователя (поле ввода, командная кнопка, переключатель и др.). *Свойство* — это характеристика, которая определяет (задает) внешний вид объекта. Например, значение свойства Caption задает заголовок формы, а свойств Width и Height — ее размер.

#### *КОНТРОЛЬНЫЕ ВОПРОСЫ*

- 1. Что такое приложение?
- 2. Перечислите основные окна среды разработки Visual Basic.
- 3. Что надо сделать, если какое-либо из окон, например окно свойств, на экране не отображается?
- 4. Как начать работу над новой программой?
- 5. Что такое свойство?

## **Глава 2**

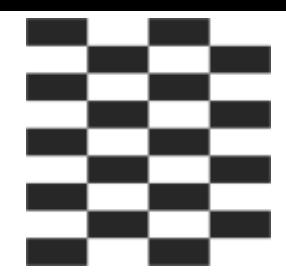

# **Первый проект**

Процесс создания программы в Visual Basic рассмотрим на примере. Создадим приложение, которое позволяет пересчитать цену из долларов в рубли, — Конвертер (рис. 2.1).

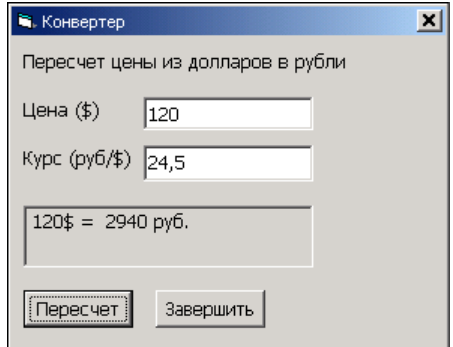

**Рис. 2.1.** Окно программы пересчета цены из долларов в рубли

## **Начало работы**

Чтобы начать работу над новой программой, или, как принято говорить, проектом, надо сначала в меню **File** выбрать команду **New Project**, затем в открывшемся окне **New Project** указать тип создаваемого приложения (**Standard EXE**) и сделать щелчок на кнопке **OK**.

## **Форма**

Работа над новой программой начинается с создания стартовой (главной) формы.

Стартовая форма создается путем изменения значений ее свойств (табл. 2.1) и добавления к форме необходимых компонентов (полей ввода, отображения текста, командных кнопок и т. д.).

*Таблица 2.1. Свойства формы*

| Свойство                                                                                                    | Описание                                                                                                    |
|----------------------------------------------------------------------------------------------------|----------------------------------------------------------------------------------------------------|
| Name                                                                                                    | Имя формы. Используется для доступа к форме и ее компо-<br>нентам                                                                                                    |
| Caption                                                                                                    | Текст заголовка                                                                                                    |
| Width                                                                                                    | Ширина формы                                                                                                    |
| Height                                                                                                    | Высота формы                                                                                                    |
| StartUpPosition                                                                                                    | Положение формы при первом ее появлении на экране.<br>Форма может располагаться в центре экрана (Center<br>Screen), в центре родительской формы (Center Owner).<br>Положение формы могут определять также значения<br>свойств Тор и Left (в этом случае значение свойства<br>StartUpPosition ДОЛЖНО быть равно Manual)                      |
| Top                                                                                                    | Расстояние от верхней границы формы до верхней границы<br>экрана или до верхней границы родительской формы                                                                                                    |
| Left                                                                                                    | Расстояние от левой границы формы до левой границы эк-<br>рана или до левой границы родительской формы                                                                                                    |
| Icon                                                                                                    | Значок (картинка) в заголовке                                                                                                    |
| MaxButton                                                                                                    | Признак наличия в заголовке окна кнопки Развернуть                                                                                                    |
| MinButton                                                                                                    | Признак наличия в заголовке окна кнопки Свернуть                                                                                                    |
| BorderStyle                                                                                                    | Стиль (вид) границы. Граница может быть обычной<br>(Sizable), ТОНКОЙ (Fixed Single) (В ЭТОМ СЛУЧАЕ ИЗМЕНИТЬ<br>размер окна путем перемещения границы мышью нельзя)<br>или вообще отсутствовать (None). Если значение свойства<br>равно Fixed Dialog, то граница окна тонкая и кнопки Раз-<br>вернуть и Свернуть в заголовке не отображаются |
| BackColor                                                                                                    | Цвет формы. Цвет можно задать, выбрав из палитры или<br>указав привязку к элементу цветовой схемы операционной<br>системы. Во втором случае цвет определяется текущей<br>цветовой схемой и выбранным компонентом привязки и ме-<br>няется при изменении цветовой схемы операционной сис-<br>темы                                            |
| ScaleMode<br>Единица измерения размеров и координат компонентов,<br>находящихся на форме. Размер и координаты компонентов<br>могут измеряться в твипах (Twip), пикселах (Pixel), мил-<br>лиметрах (Millimeter) и других единицах |                                                                                                    |

 $11$ 

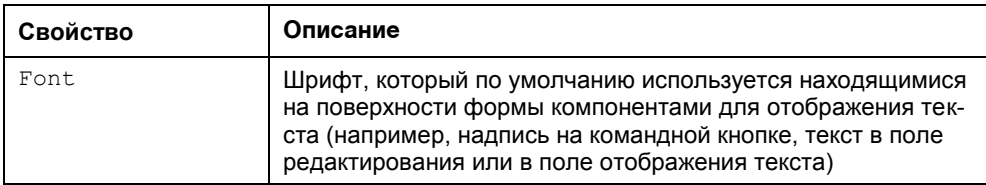

Для изменения значений свойств формы и компонентов используется окно Properties. В верхней части окна Properties указано имя объекта, значения свойств которого отображаются в данный момент. В левой колонке окна перечислены свойства объекта, в правой - указаны значения свойств.

Сначала надо задать заголовок формы - изменить значение свойства Caption C Form1 Ha Конвертер. Чтобы это сделать, нужно в окне Properties выбрать свойство Caption и щелкнуть мышью в поле значения свойства. В результате этих действий в поле значения свойства (после слова Form1) появится курсор и можно будет ввести значение свойства (рис. 2.2).

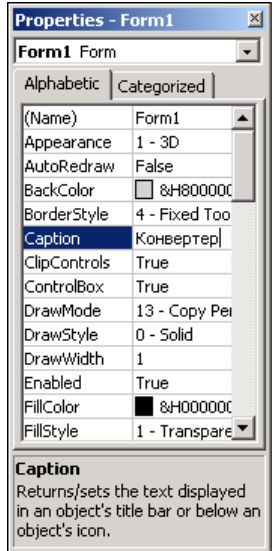

Рис. 2.2. Изменение значения свойства путем ввода строки

Следует обратить внимание, что ширина и высота формы измеряются в специальных единицах - твипах. Задавать значения свойств width и Height в твипах неудобно. Проще захватить один из находящихся на границе формы

черных квадратиков и переместить границу (вертикальную, горизонтальную или обе сразу) в нужном направлении (рис. 2.3). По окончании перемещения границы значения свойств width и Height автоматически изменятся и будут соответствовать установленному размеру формы.

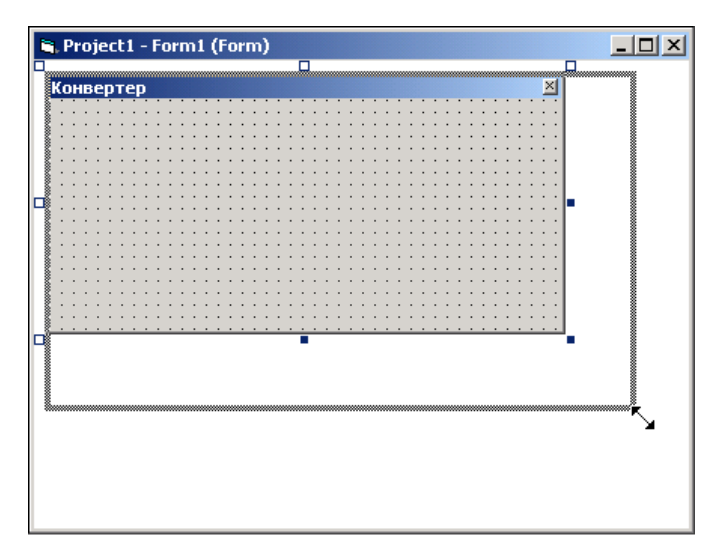

Рис. 2.3. Изменение размера формы путем перемещения границы

При выборе некоторых свойств, например BorderStyle, справа от текущего значения свойства появляется значок раскрывающегося списка. Очевидно, что значение таких свойств можно задать путем выбора из списка (рис. 2.4). Здесь следует обратить внимание, что в списке сначала указывается числовое значение константы, а затем — ее название. При этом не следует путать название константы и ее обозначение. Например, численное значение констан-TЫ Fixed Single равно единице, а символьное значение - vbFixedSingle.

Рядом со значениями некоторых свойств отображается командная кнопка с тремя точками. Это значит, что для изменения значения свойства используется дополнительное диалоговое окно. Например, в результате щелчка на кнопке с тремя точками в строке свойства Icon открывается окно Load Icon, в котором можно открыть один из каталогов компьютера и выбрать ICOфайл — картинку, которая будет изображать системное меню в заголовке формы.

В табл. 2.2 приведены значения свойств стартовой формы разрабатываемой программы. Остальные свойства оставлены без изменения и в таблице не приведены.

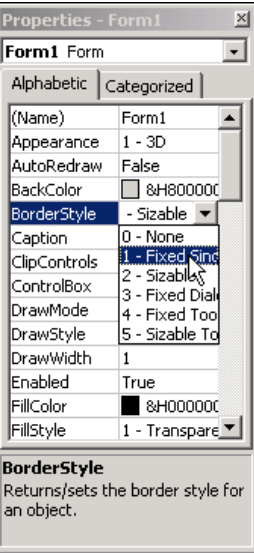

**Рис. 2.4.** Изменение значения свойства путем выбора из списка

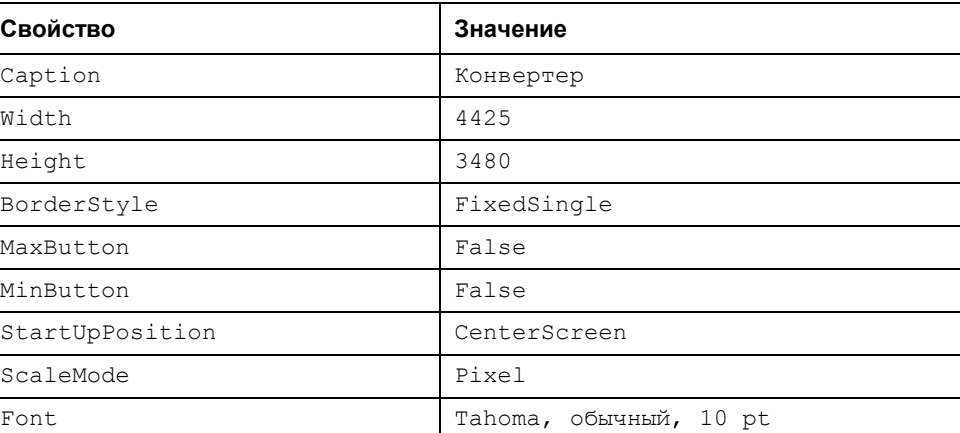

#### *Таблица 2.2. Значения свойств формы*

## **Компоненты**

Программа пересчета цены из долларов в рубли должна получить от пользователя исходные данные — цену в долларах и курс (соотношение рубля к доллару). Ввод данных с клавиатуры обеспечивает компонент TextBox поле редактирования. Поэтому в форму надо добавить два компонента TextBox.

Чтобы добавить в форму компонент TextBox, нужно в палитре компонентов сделать щелчок на значке компонента (рис. 2.5). Затем установить указатель мыши в ту точку формы, в которой должен быть левый верхний угол компонента. Потом нажать левую кнопку мыши и переместить указатель мыши в точку, в которой должен быть правый нижний угол компонента. После того как кнопка мыши будет отпущена, на форме появится компонент.

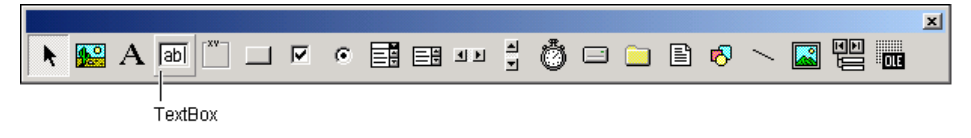

**Рис. 2.5.** Значок компонента TextBox

Каждому компоненту, добавленному в форму, автоматически присваивается имя, которое формируется из стандартного имени компонента и его порядкового номера. Например, первый компонент TextBox получает имя Text1, второй — Text2. Программист, путем изменения значения свойства Name, может изменить имя компонента. В простых программах имена компонентов, как правило, не изменяют.

На рис. 2.6 приведен вид формы программы "Конвертер" после добавления двух компонентов TextBox, предназначенных для ввода исходных данных. Один из компонентов выделен. Свойства этого (выделенного) компонента отображаются в окне **Properties**. Чтобы увидеть свойства другого компонента, надо щелкнуть левой кнопкой мыши на его изображении в форме или выбрать имя нужного компонента в раскрывающемся списке, который находится в верхней части окна **Properties**.

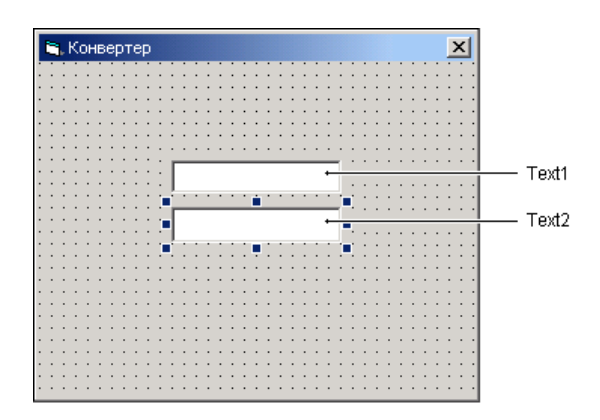

**Рис. 2.6.** Форма после добавления компонентов TextBox

В табл. 2.3 перечислены основные свойства компонента техтвох.

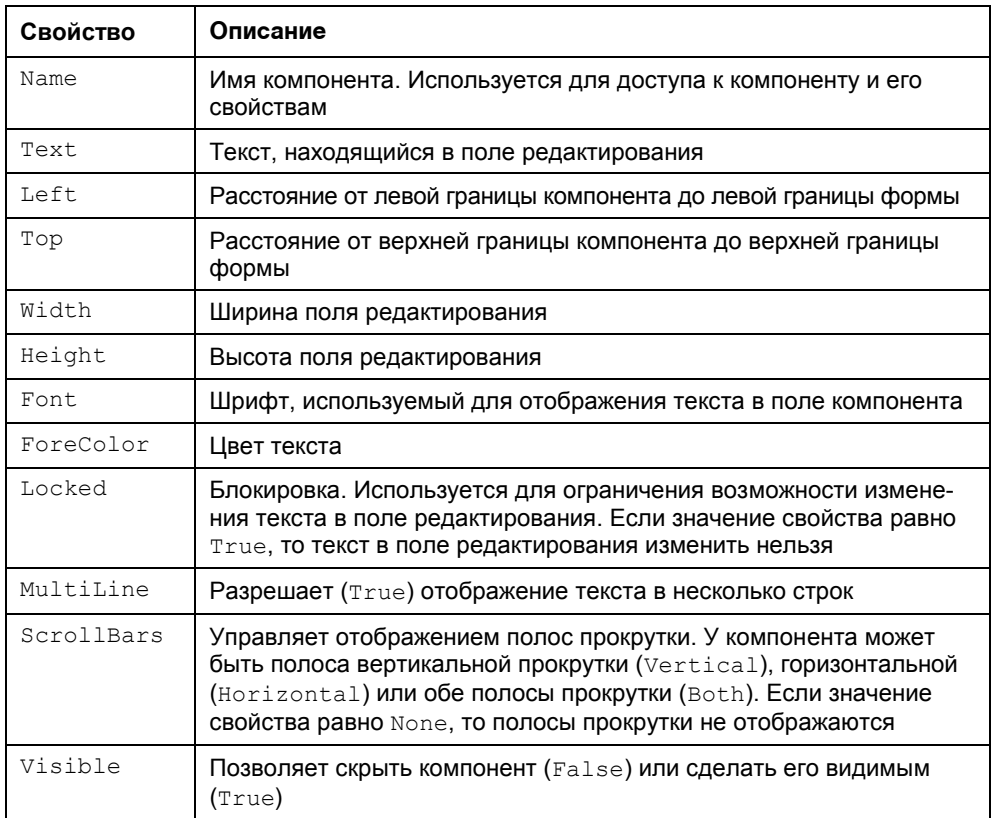

Таблица 2.3. Свойства компонента TextBox

Изменить размер и положение компонента на форме можно, присвоив нужные значения соответственно свойствам width, Height, Left и тор или при помощи мыши.

Для того чтобы изменить положение компонента, необходимо установить указатель мыши на его изображении, нажать левую кнопку мыши и, удерживая кнопку нажатой, переместить контур компонента в нужную точку формы, затем отпустить кнопку мыши. Во время перемещения компонента (рис. 2.7) отображаются текущие значения координат левого верхнего угла компонента (значения свойств Left и Top).

Для того чтобы изменить размер компонента, необходимо установить указатель мыши на один из маркеров, помечающих границу компонента, нажать левую кнопку мыши и, удерживая кнопку нажатой, изменить положение границы компонента. Затем отпустить кнопку мыши. Во время изменения размера компонента отображаются текущие значения свойств Height и Width (рис. 2.8).

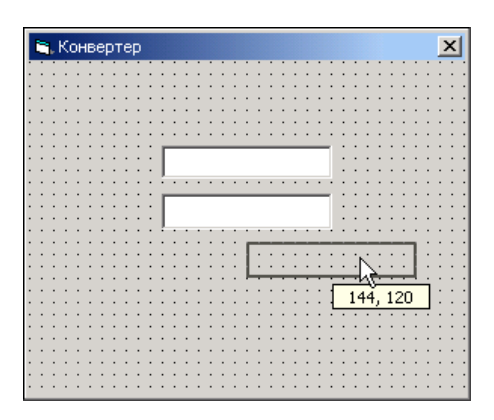

**Рис. 2.7.** Отображение текущих значений свойств Left и Тор при изменении положения компонента

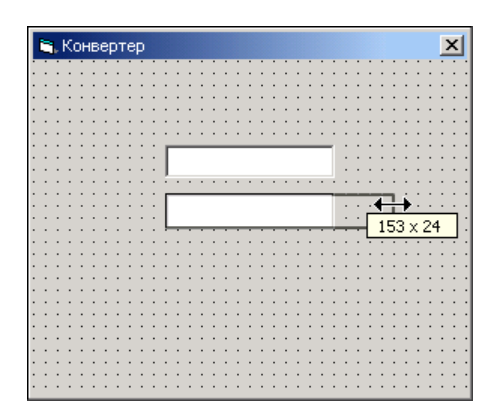

**Рис. 2.8.** Отображение текущих значений свойств Width и Height при изменении размера компонента

В табл. 2.4 приведены значения свойств компонентов Text1 и Text2. Компонент Text1 предназначен для ввода цены, Text2 — курса доллара. Обратите внимание на то, что значением свойства Text обоих компонентов является пустая строка. Также следует обратить внимание, что координаты и размер компонентов указаны в пикселах.

| Компонент | Свойство | Значение |
|-----------|----------|----------|
| Text1     | Left     | 88       |
|           | Top      | 47       |
|           | Width    | 113      |
|           | Height   | 22       |
|           | Text     |          |
| Text2     | Left     | 88       |
|           | Top      | 87       |
|           | Width    | 113      |
|           | Height   | 22       |
|           | Text     |          |

*Таблица 2.4. Значения свойств компонентов Text1 и Text2*

Помимо полей редактирования в окне программы должна находиться краткая информация о программе и назначении полей редактирования. Отображение текста на поверхности формы обеспечивает компонент Label (рис. 2.9). Добавляется компонент Label в форму точно так же, как и поле редактирования.

Свойства компонента Label перечислены в табл. 2.5.

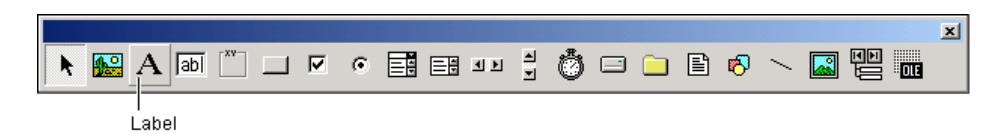

**Рис. 2.9.** Компонент Label — поле отображения текста

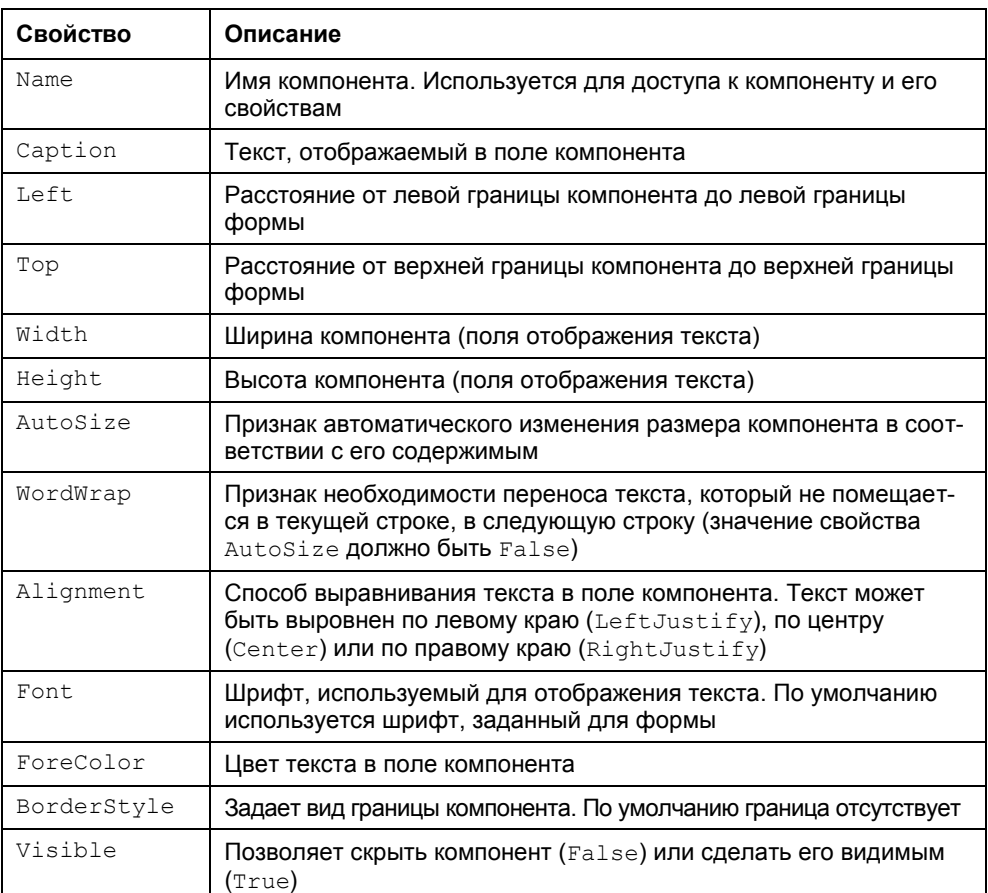

#### *Таблица 2.5. Свойства компонента Label*

В форму разрабатываемого приложения надо добавить четыре компонента Label. Первый компонент Label обеспечивает вывод информационного сообщения, второй и третий — отображение информации о назначении полей редактирования, четвертый — отображение результата расчета.

После того как компоненты Label будут добавлены в форму, надо выполнить их настройку — установить значения свойств в соответствии с табл. 2.6.

| Компонент | Свойство    | Значение                          |
|-----------|-------------|-----------------------------------|
| Label1    | Caption     | Пересчет цены из долларов в рубли |
|           | Left.       | 8                                 |
|           | Top         | 8                                 |
|           | AutoSize    | True                              |
| Label2    | Caption     | Цена (\$)                         |
|           | Left        | 8                                 |
|           | Top         | 40                                |
|           | AutoSize    | True                              |
| Label3    | Caption     | Kypc (py6/\$)                     |
|           | Left        | 8                                 |
|           | Top         | 72                                |
|           | AutoSize    | True                              |
| Label4    | Caption     |                                   |
|           | Left        | 8                                 |
|           | Top         | 112                               |
|           | Width       | 193                               |
|           | Height      | 41                                |
|           | BorderStyle | Fixed Single                      |

*Таблица 2.6. Значения свойств компонентов Label1, Label2, Label3 и Label4*

Форма программы после настройки компонентов Label должна выглядеть так, как показано на рис. 2.10.

Последнее, что надо сделать на этапе создания формы, — добавить в форму две командные кнопки: **Пересчет** и **Завершить**. Назначение этих кнопок очевидно.

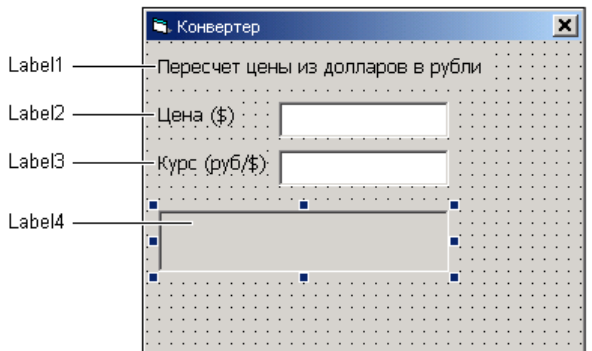

**Рис. 2.10.** Форма после добавления полей отображения текста

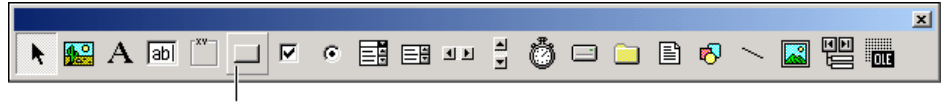

CommandButton

**Рис. 2.11.** Командная кнопка — компонент CommandButton

Командная кнопка — компонент CommandButton (рис. 2.11) — добавляется в форму точно так же, как и другие компоненты. Свойства компонента приведены в табл. 2.7.

| Свойство | Описание                                                                                                    |
|----------|----------------------------------------------------------------------------------------------------|
| Name     | Имя компонента. Используется для доступа к компоненту<br>и его свойствам                                                                                                    |
| Caption  | Текст на кнопке                                                                                                    |
| Left     | Расстояние от левой границы кнопки до левой границы фор-<br>мы                                                                                                    |
| Top      | Расстояние от верхней границы кнопки до верхней границы<br>формы                                                                                                    |
| Width    | Ширина кнопки                                                                                                    |
| Height   | Высота кнопки                                                                                                    |
| Enabled  | Признак доступности кнопки. Если значение свойства равно<br>True, то кнопка доступна и пользователь может ее нажать,<br>сделав щелчок на кнопке левой кнопкой мыши или, если фо-<br>кус находится на кнопке, нажав клавишу <enter>. Если зна-<br/>чение свойства равно False, то кнопка не доступна</enter> |

*Таблица 2.7. Свойства компонента CommandButton*

#### *Таблица 2.7 (окончание)*

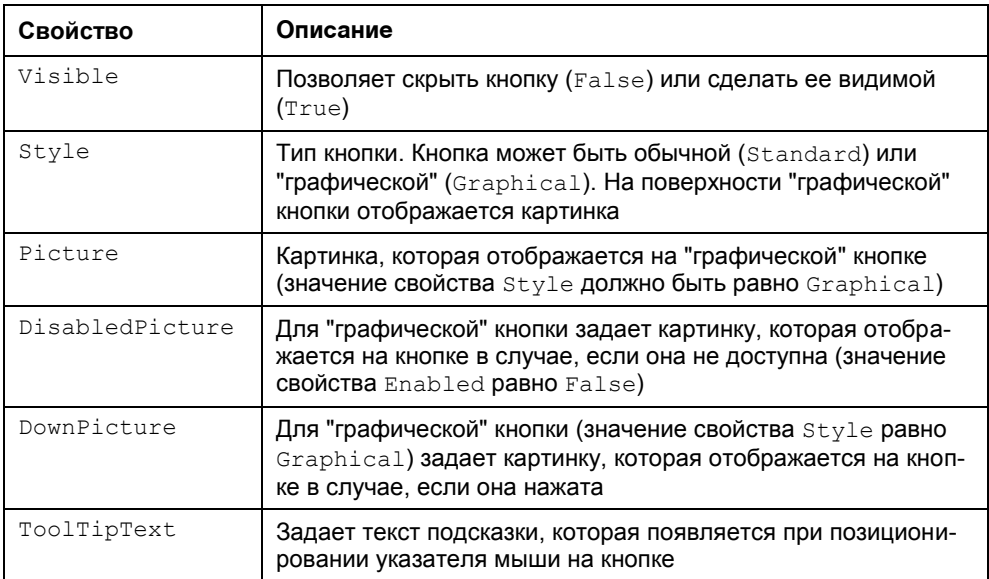

После добавления к форме двух командных кнопок (компонентов CommandButton) нужно установить значения их свойств в соответствии с табл. 2.8.

| Компонент | Свойство | Значение  |
|-----------|----------|-----------|
| Command1  | Caption  | Пересчет  |
|           | Left     | 8         |
|           | Top      | 168       |
|           | Width    | 73        |
|           | Height   | 25        |
| Command2  | Caption  | Завершить |
|           | Left     | 96        |
|           | Top      | 168       |
|           | Width    | 73        |
|           | Height   | 25        |

*Таблица 2.8. Значения свойств компонентов Command1 и Command2*

Окончательный вид формы разрабатываемого приложения "Конвертер" приведен на рис. 2.12.

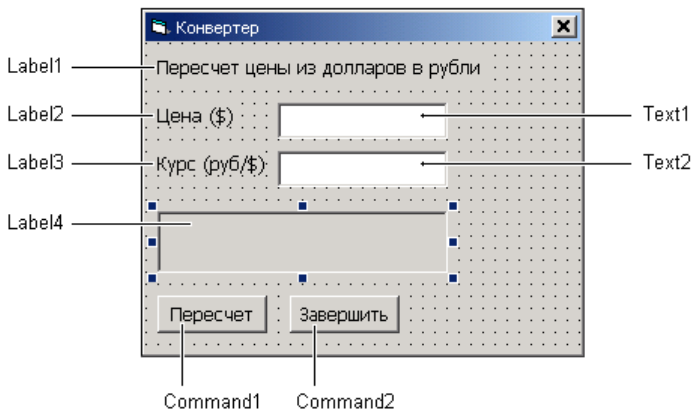

Рис. 2.12. Форма программы "Конвертер"

Завершив работу над формой приложения, можно приступить к программированию - созданию процедур обработки событий.

## Событие и процедура обработки события

Вид созданной формы подсказывает, как работает приложение. Очевидно, что пользователь должен ввести в поля редактирования исходные данные и сделать щелчок на кнопке Пересчет. Щелчок на изображении командной кнопки - это пример того, что называется событием.

Событие (Event) — это то, что происходит во время работы программы. У каждого события есть имя. Например, щелчок кнопкой мыши на изображении командной кнопки - это событие click, нажатие клавиши в процессе ввода строки текста в поле компонента TextBox - событие KeyPress.

В табл. 2.9 приведены некоторые события.

**Таблица 2.9.** События

| Событие   | Описание                    |
|-----------|-----------------------------|
| Click     | Щелчок кнопкой мыши         |
| DblClick  | Двойной щелчок кнопкой мыши |
| MouseDown | Нажатие кнопки мыши         |
| MouseUp   | Отпускание кнопки мыши      |
| MouseMove | Перемещение мыши            |
| KeyPress  | Нажатие клавиши             |

Таблица 2.9 (окончание)

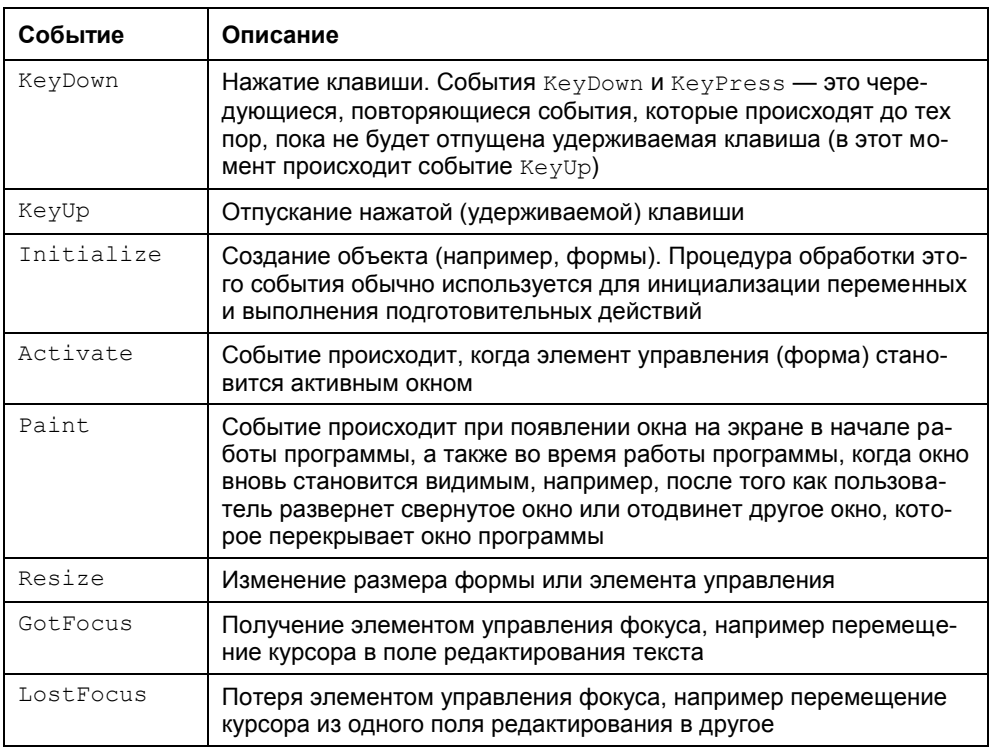

Следует обратить внимание, что действия пользователя, как правило, приводят к возникновению последовательности (цепочки) событий. Например, в начале работы программы возникает цепочка событий Initialize -Load - Activate - Resize - Paint, а в конце работы программы, когда пользователь сделает щелчок на кнопке Закрыть. - OueryUnload- $Unload - Terminate.$ 

Реакцией на событие должно быть какое-либо действие. В Visual Basic реакция на событие реализуется как процедура обработки события. Таким образом, для того чтобы программа выполняла некоторую работу в ответ на действия пользователя, программист должен написать процедуру обработки соответствующего события. Следует обратить внимание на то, что значительную часть обработки событий берет на себя компонент. Поэтому программист должен разрабатывать процедуру обработки события только в том случае, если реакция на событие отличается от стандартной или не определена. Например, если по условию задачи ограничений на символы, вводимые в поле редактирования (компонент TextBox), нет, то процедуру обработки